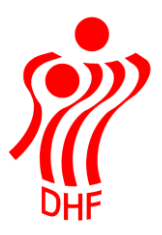

Dansk Håndbold Forbund Danish Handball Association Idrættens Hus Brøndby Stadion 20 DK-2605 Brøndby Tel.: +45 4326 2400 Fax: +45 4343 5143 E-mail: dhf@dhf.dk www.dhf.dk

# **HåndOffice** Flytning af trænere og holdledere

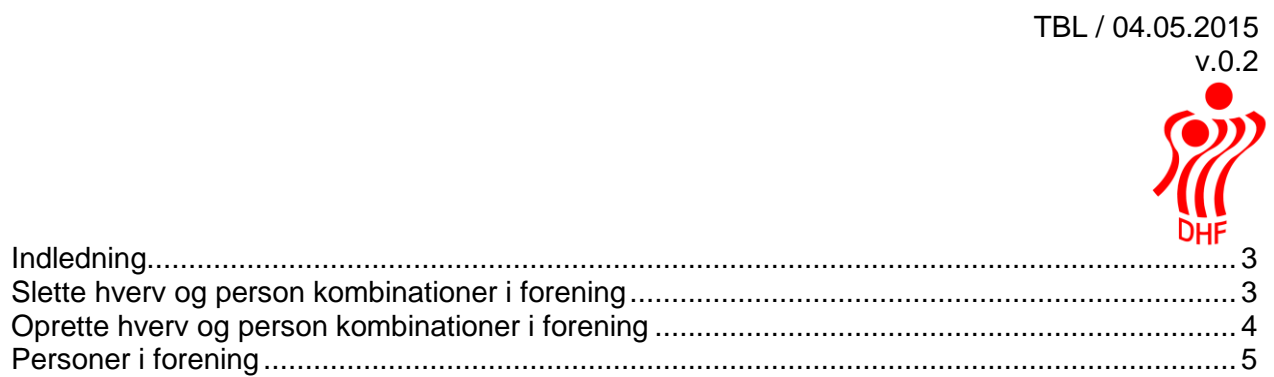

### <span id="page-2-0"></span>Indledning

For at holde styr på data og sikre, at der ikke kommer mange personer som er dubletter bedes I sikre, at flytning af f.eks. trænere og holdledere men også andre hverv mellem foreningerne sker på bedst mulige måde.

### <span id="page-2-1"></span>Slette hverv og person kombinationer i forening

Klik på Forening.Foreningshverv åbner visning af de personer, der er knyttet til foreningen med angivelse af deres hverv.

En HO bruger skal som minimum have et hverv i foreningen for at kunne logge på HåndOffice og se denne forenings data.

Det røde minus i højre side benyttes til at slette "et hverv" fra listen.

Hvis der i ovenstående klikkes på det røde minus  $\blacksquare$ ud for Administrationen – Ulla Pedersen, så bliver Ullas rolle som Administrator slettet.

Der kommer denne besked øverst: "Personen er nu fjernet fra foreningen" men personen bliver ikke slettet fra foreningen – det er tilknytningen til et hverv, der fjernes.

**Rediger foreningshverv** 

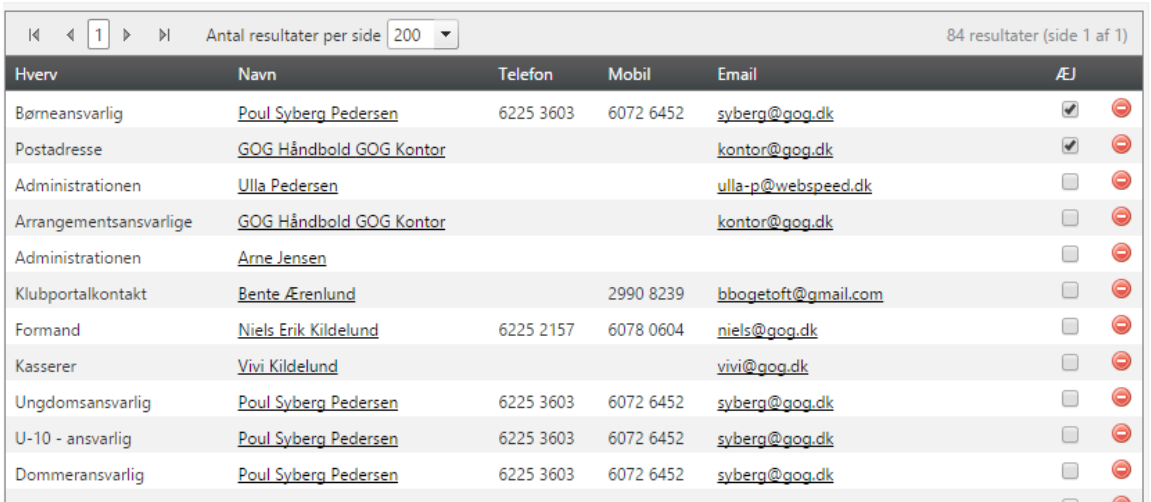

Ved f.eks. sæson afslutning eller opstart så skal man slette de hverv og person kombinationer, som ikke skal bruges i foreningen. Men generelt er det en god ide at tilpasse data løbende.

## <span id="page-3-0"></span>Oprette hverv og person kombinationer i forening

Klik nederst i "Vælg hverv" og vælg det rette hverv.

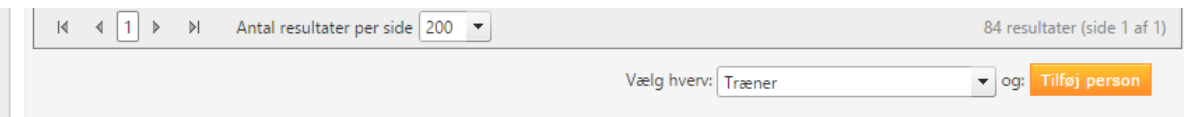

Klik herefter på knappen "Tilføj person".

I denne boks kan man søge på personer, der allerede er tilknyttet foreningen men man kan også søge på personer der ikke er.

Fjerner man hakket i "Kun foreningspersoner", så søger man på personer udenfor foreningen.

Vær venlig at definere flere søgekriterier i stedet for bare at klikke på "Start søgning" knappen.

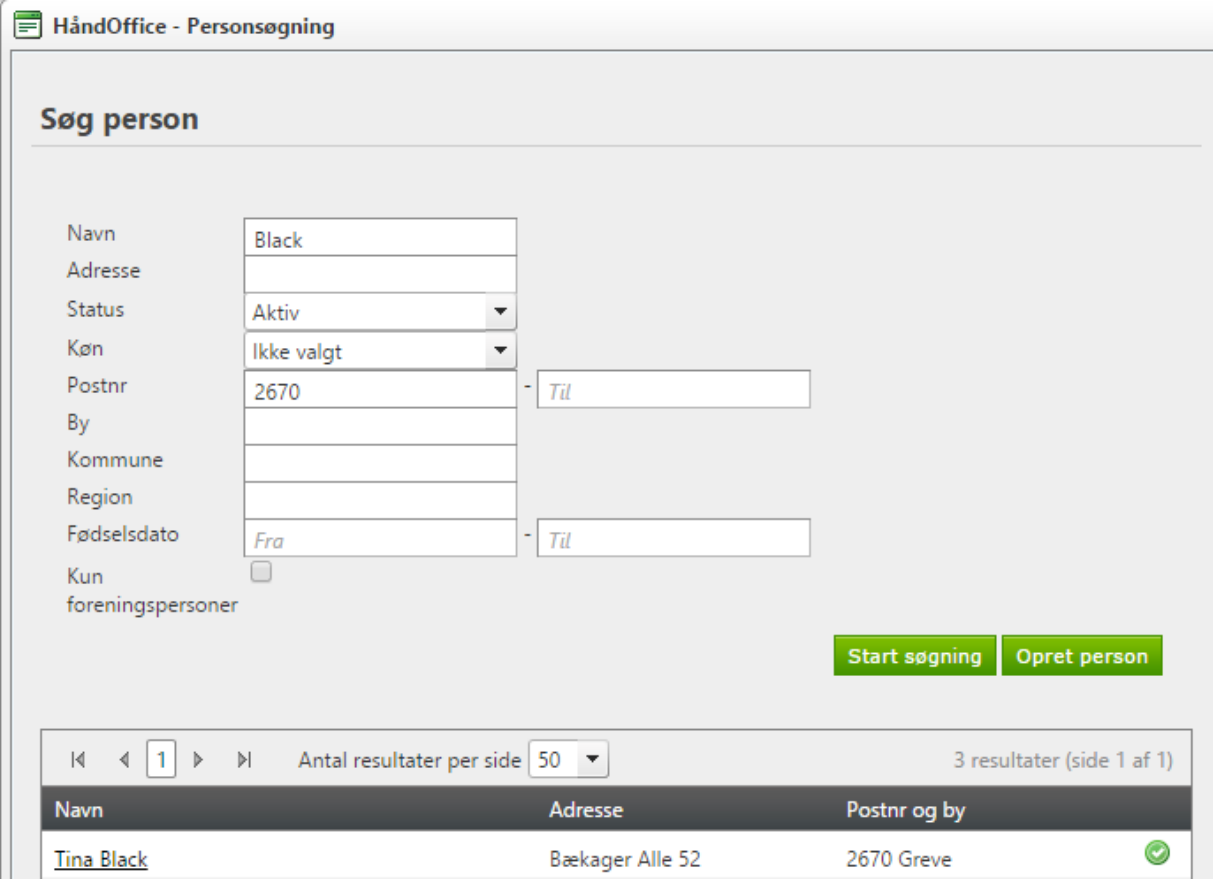

Når rette person er fundet, så Klik på det grønne eller personens navn. Herved bliver personen tilføjet foreningen med hverv = Træner.

Der kommer besked øverst "Personen er nu tilføjet foreningen".

Den valgte person får en mail fra systemet.

Kære Tina Black

Du er blevet tilknyttet som "Træner" i foreningen "GOG Håndbold" via HåndOffice (DHF's foreningsadministrations system)

Kontakt venligst foreningen, hvis du ikke mener, det er korrekt.

Med venlig hilsen DHF

Hvis den nye træner allerede har et brugernavn og adgangskode til HåndOffice, så kan dette benyttes, uden at der skal ændringer til. Træneren kan se holdkort etc. for den nye forening.

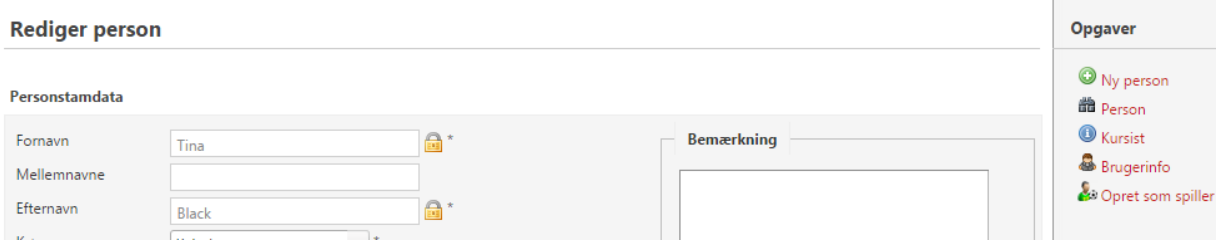

Klik på Brugerinfo for at fremsende password oplysninger til brugeren i det tilfælde, at dette er glemt.

#### <span id="page-4-0"></span>Personer i forening

Det er pt. muligt, ved søg i Personer, at se alle personer, der har eller har haft en tilknytning til foreningen. Betragt derfor ikke den fulde liste i Personer som en "medlemsliste".

Undlad at benytte "Ophørt" i Status på forening. Dette forhindrer andre foreninger i at fremsøge personen og skaber dermed dubletter. Denne mulighed bliver fjernet inden længe.

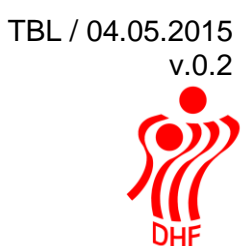